## **Event App: How to Save Sessions and Create a Personal Calendar**

**1.** Open app and log in. You must log in to save sessions and create a personal calendar.

**2.** On the Home page, click "Program" **3.** Click "Add to Your Schedule" for session you want to save into your personal calendar

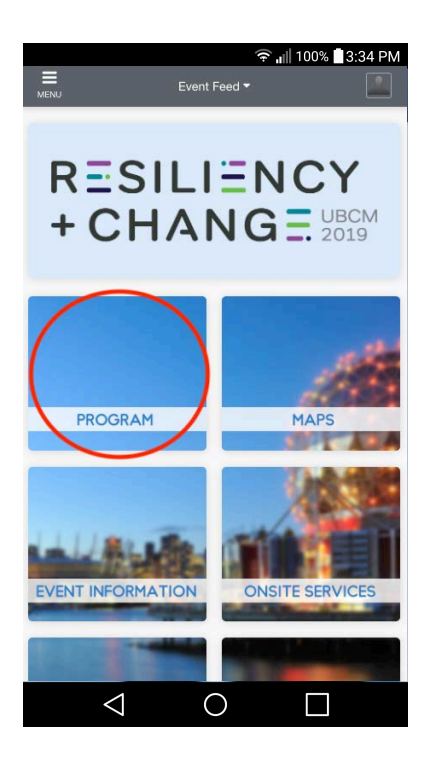

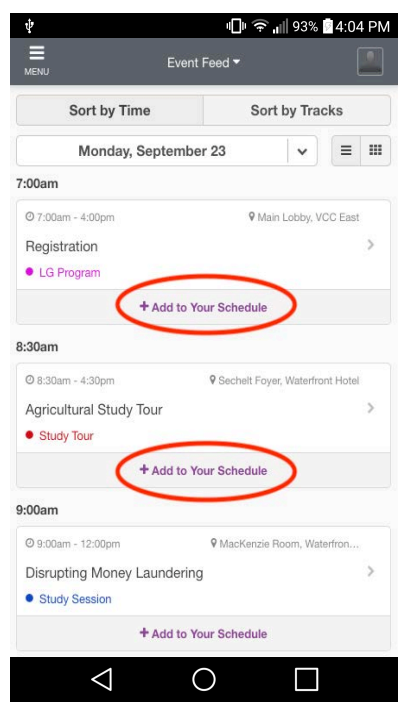

Click "Program" to see full personal calendar. by date.

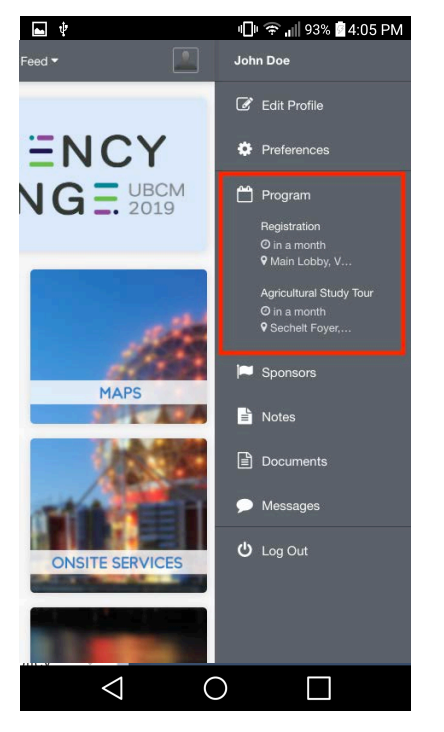

**4.** Sessions will show up in Profile overview. **5.** All saved sessions will appear, and can be sorted

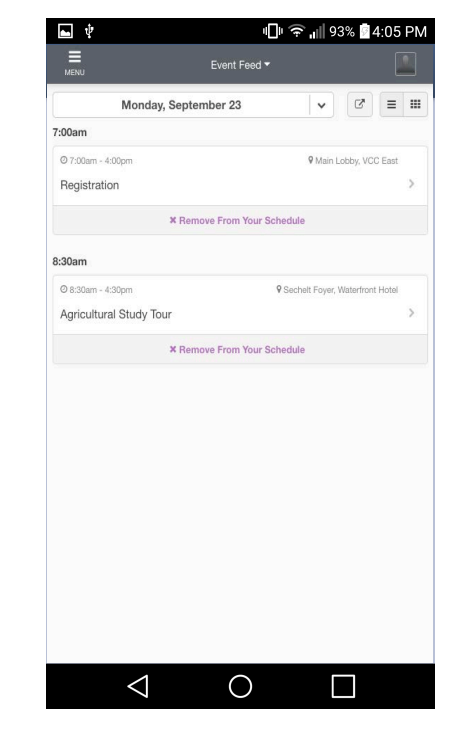